# **การเปลี่ยนเจ้าของไฟล์ใน google drive**

1.เปิดหน้าจอหลักของ [Google](https://drive.google.com/) ไดรฟ์, [Google](https://docs.google.com/) เอกสาร, [Google](https://sheets.google.com/) ชีต หรือ [Google](https://slides.google.com/) สไลด์

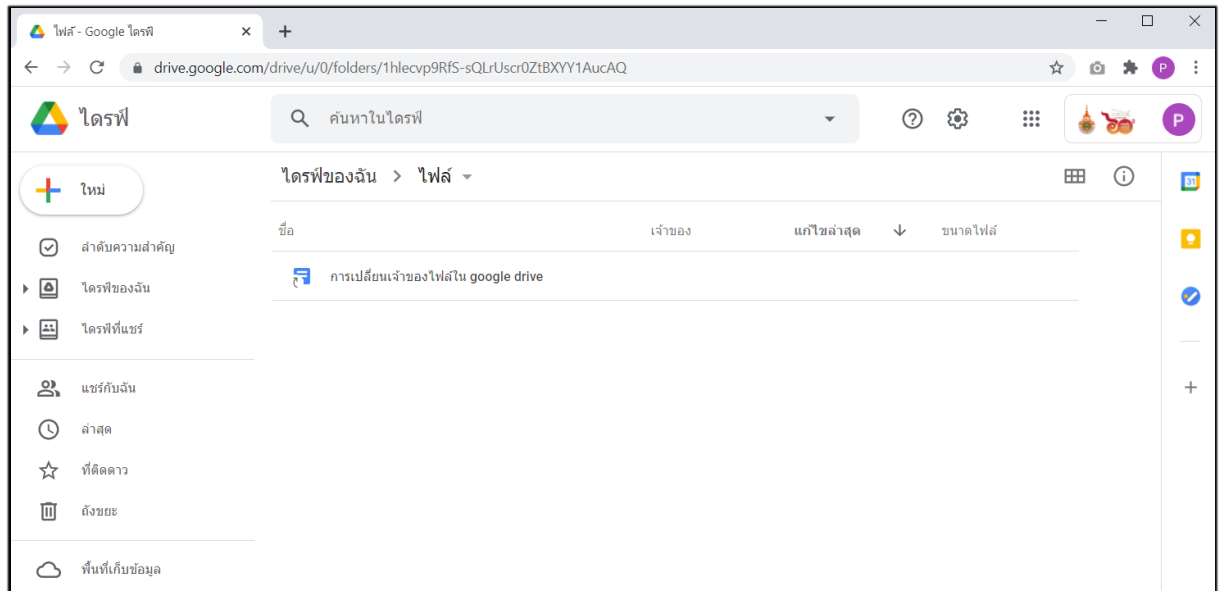

2.ตรวจสอบไฟล์ที่ต้องการโอนให้ผู้อื่น

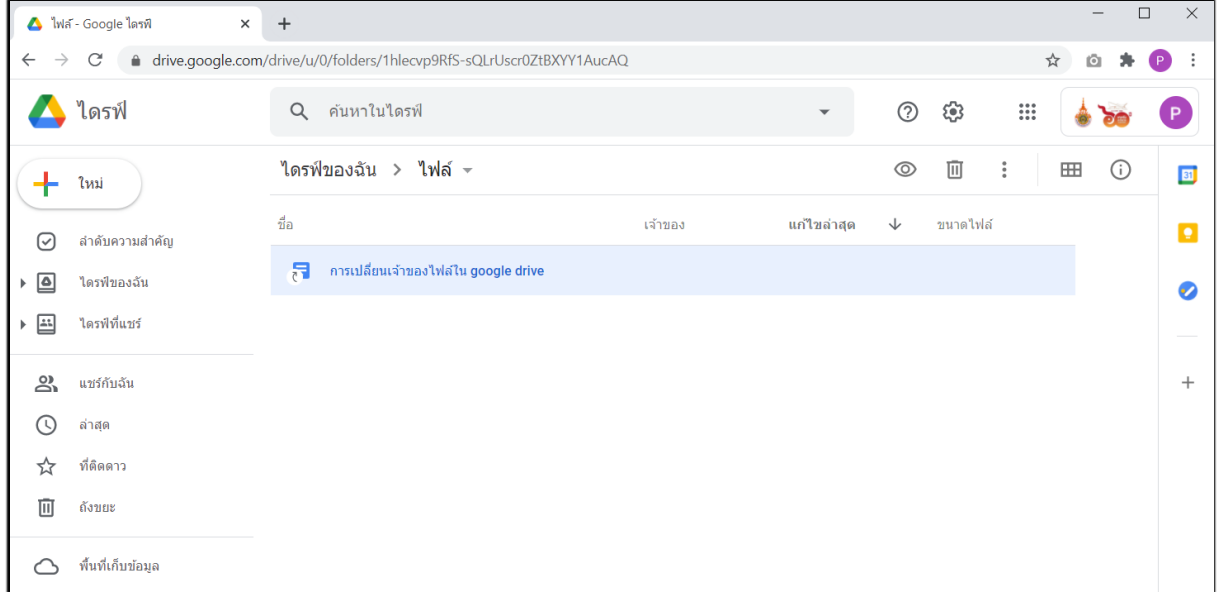

## 3.คลิกแชร์หรือไอคอนแชร์

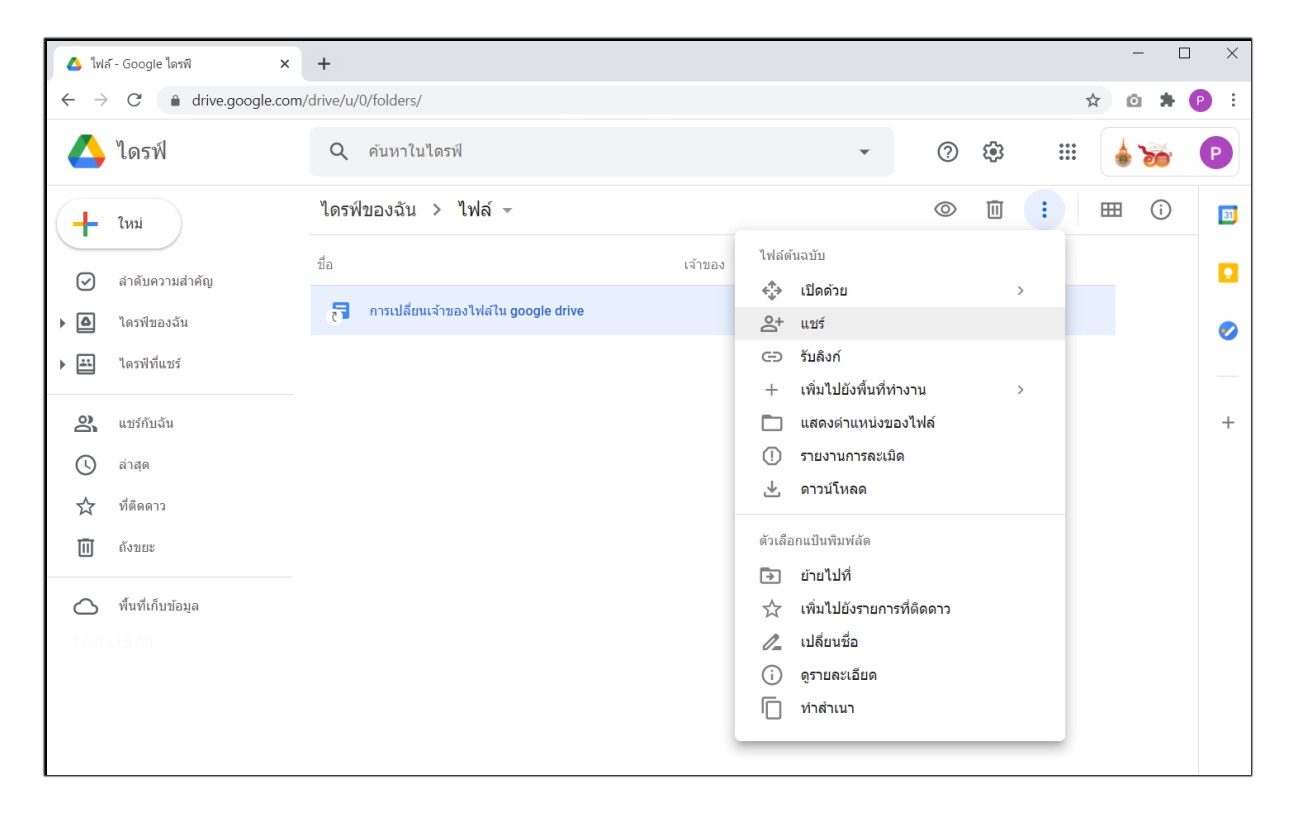

## 4.คลิกลูกศรลง ทางด้านขวาของบุคคลที่คุณแชร์ไฟล์ด้วย

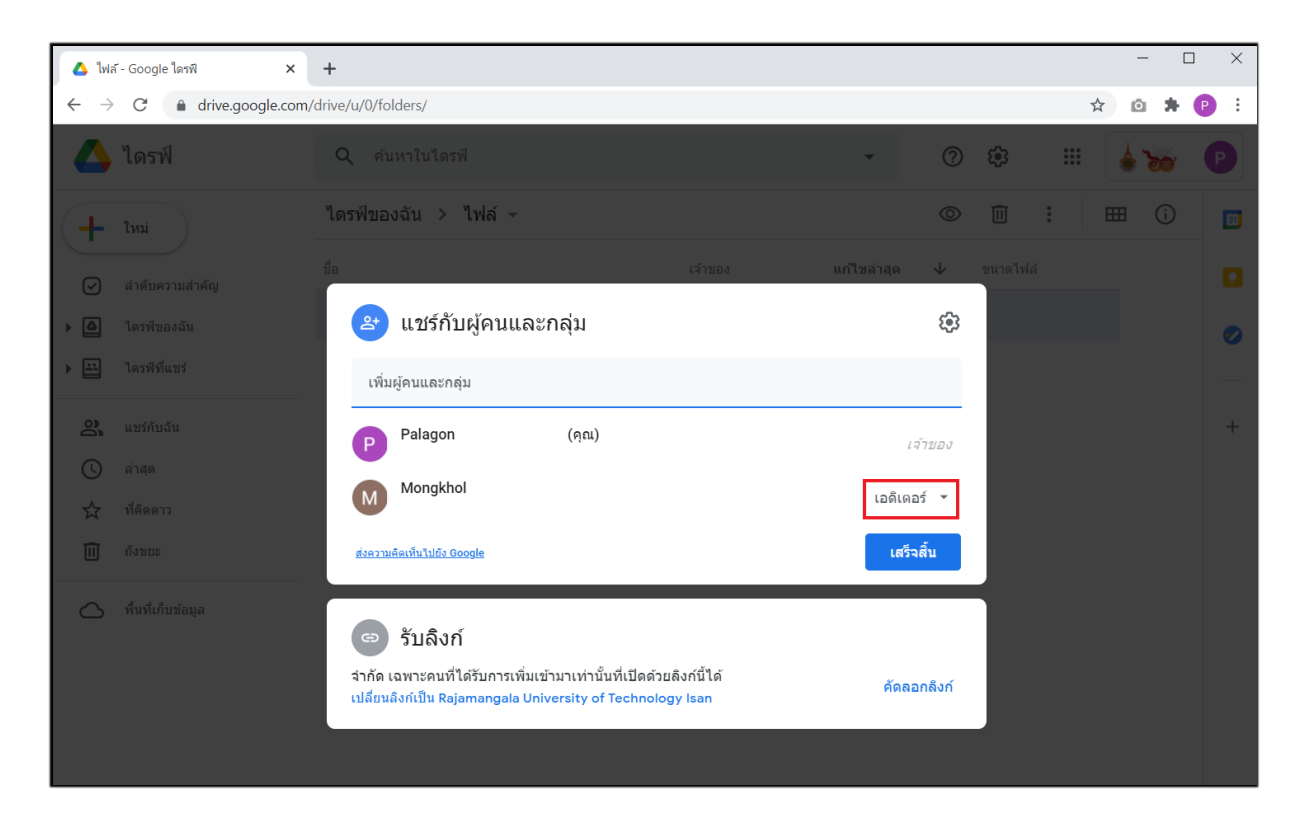

#### 5.คลิกทำให้สิทธิ์การเป็นเจ้าของ

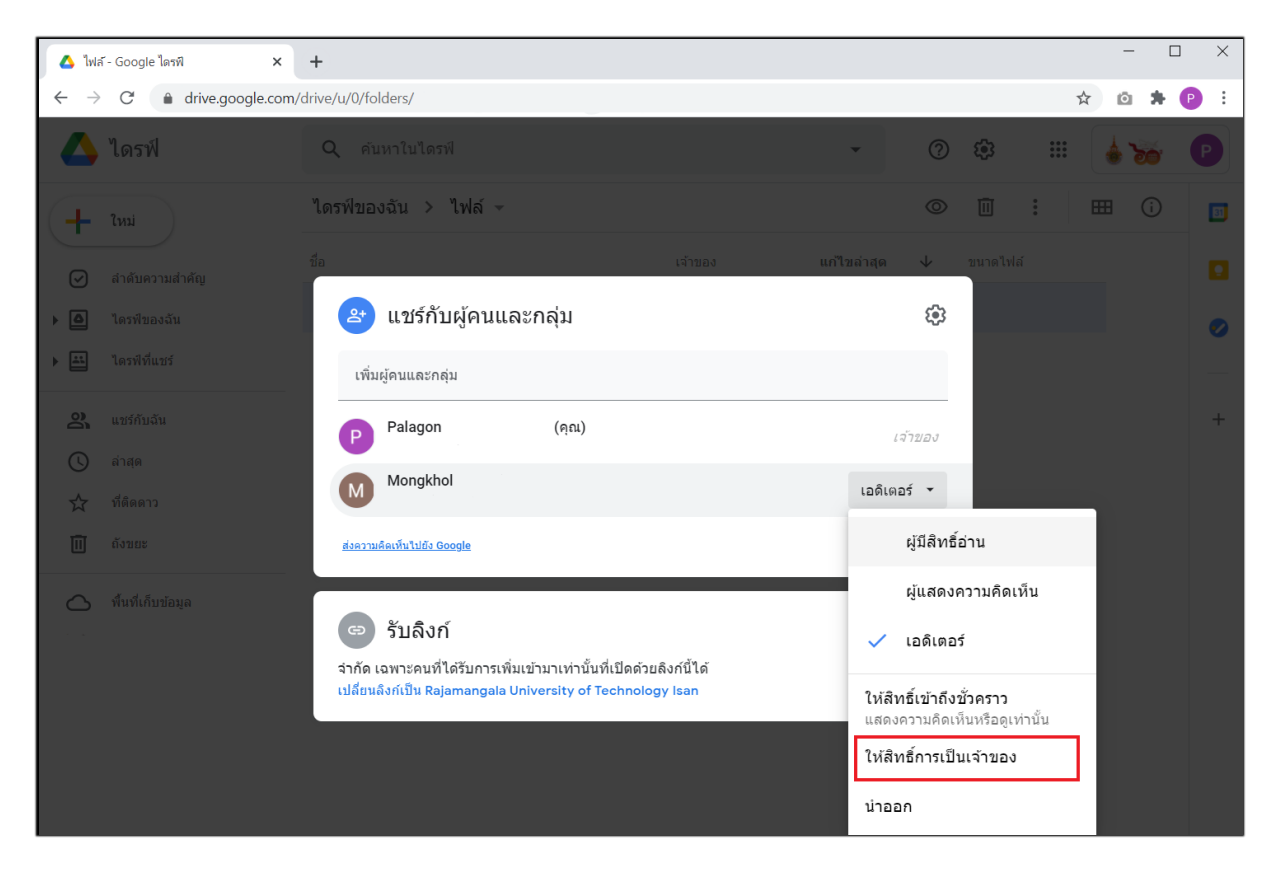

## 6.แจ้งเตือนสิทธิ์ของการจัดการไฟล์

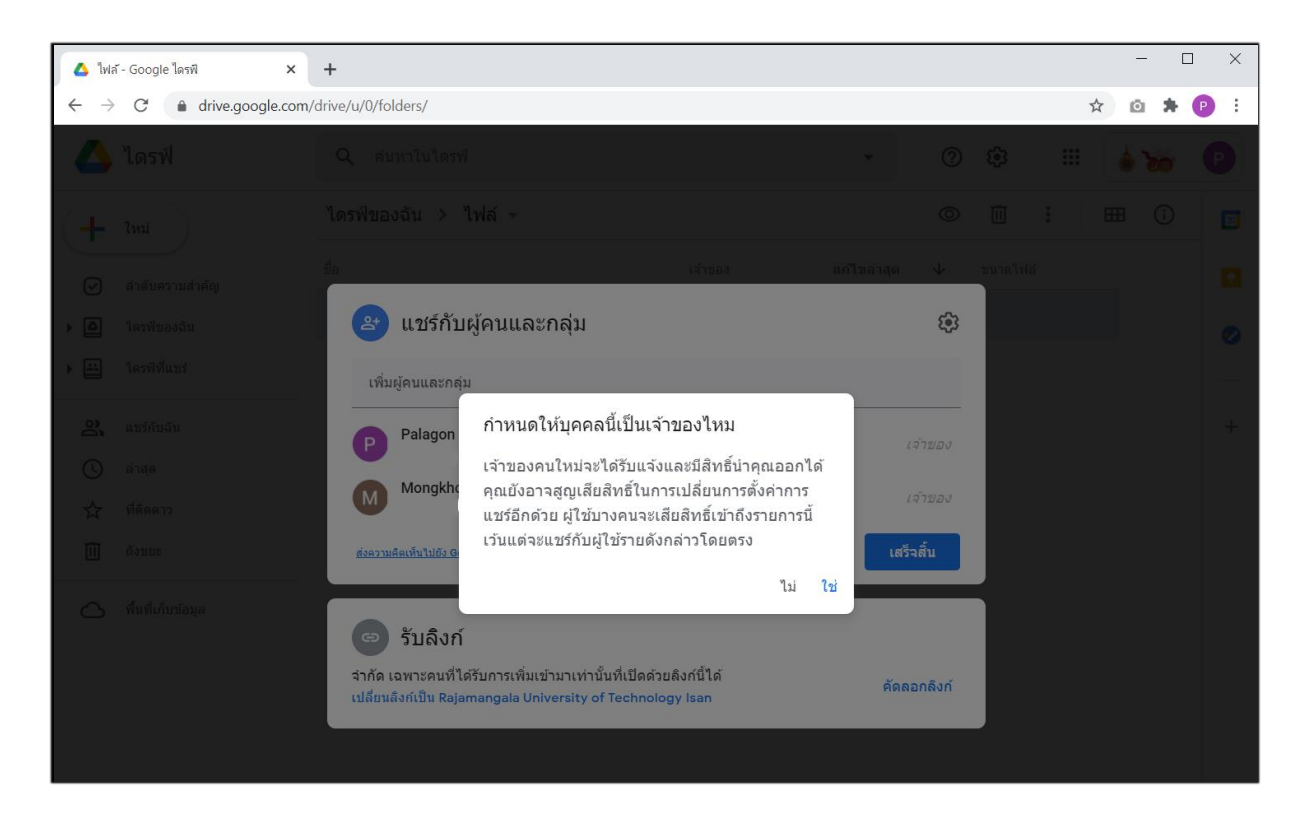

# 7.คลิกเสร็จสิ้น

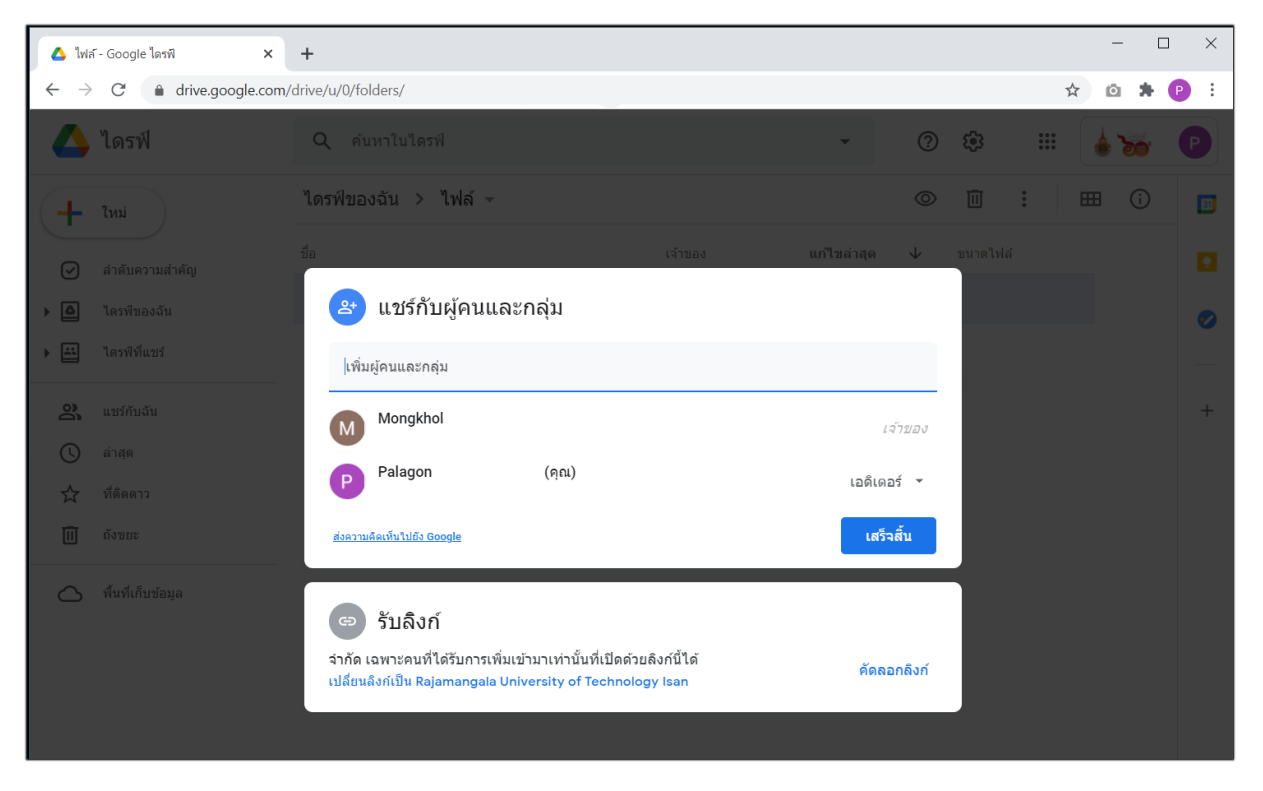

หมายเหตุ:หากคุณโอนความเป็นเจ้าของไฟล์และโฟลเดอร์หลายรายการในคราวเดียวอาจใช้เวลาสักระยะจึงจะ เห็นการเปลี่ยนแปลงในระบบ